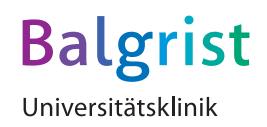

## Gratis WLAN

## **Bitte beachten Sie folgende Anleitung zur Anmeldung in unserem Netzwerk:**

- º Wählen Sie das Netzwerk «UKBGUEST».
- º Sie sind nun im Gastportal. Tippen Sie auf «Konto erstellen».
- º Tragen Sie Ihre Handynummer ein und tippen auf «Registrieren».
- º Sie erhalten einen vierstelligen PIN per SMS.
- º Geben Sie diesen PIN im Feld ein.
- º Setzen Sie das Häkchen bei den Allgemeinen Geschäftsbedingungen und wählen «Anmelden».

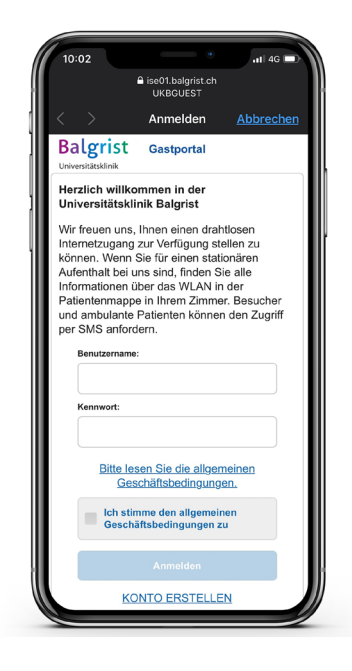

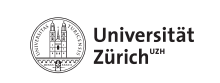

**EL SWISS<sup>O</sup>OD** | MEDICAL<br>Olympic | CENTER

**Patienteninfo**

**Anleitung WLAN**